## **Qual è il processo per aggiungere una videocamera con UID P2P per l'accesso remoto all'app Foscam?**

Panoramica: questo articolo discuterà il processo di aggiunta di una videocamera Foscam inserendo il suo numero UID nell'app Foscam. Nota:

Per preparare questa configurazione, l'UID deve essere documentato per la telecamera. Il numero si trova di solito su un'etichetta sul fondo o sul lato della fotocamera. Assicurarsi che tutti i numeri e le lettere siano corretti altrimenti sarà impossibile aggiungere la fotocamera usando questo metodo.

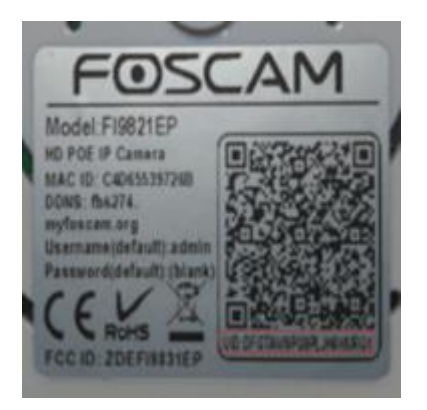

Passaggio 1: avviare l'app Foscam dal dispositivo smart e accedere all'account cloud Foscam.

Fai clic sull'icona + aggiungi anche una nuova videocamera all'account. Fai clic su "Nessun codice QR"

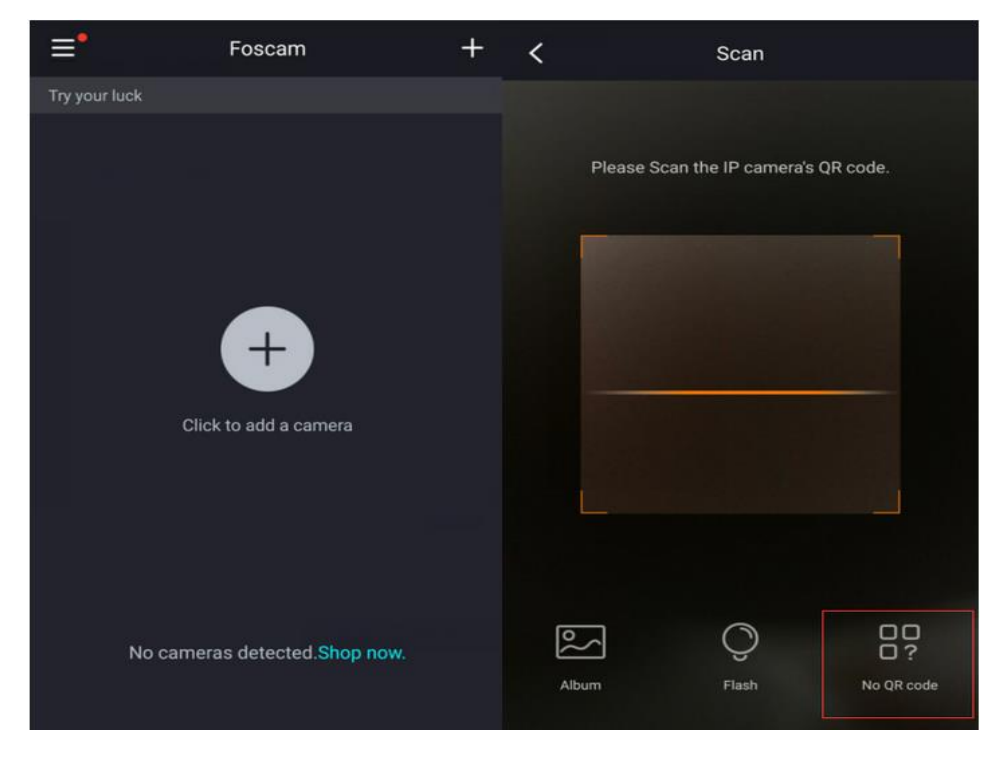

Passaggio 2: immettere l'UID / DDNS / IP della telecamera da aggiungere manualmente Nota: i caratteri alfabetici per la telecamera devono essere inseriti in maiuscolo altrimenti questo processo fallirà. Una volta inseriti tutti i caratteri, fare clic su OK.

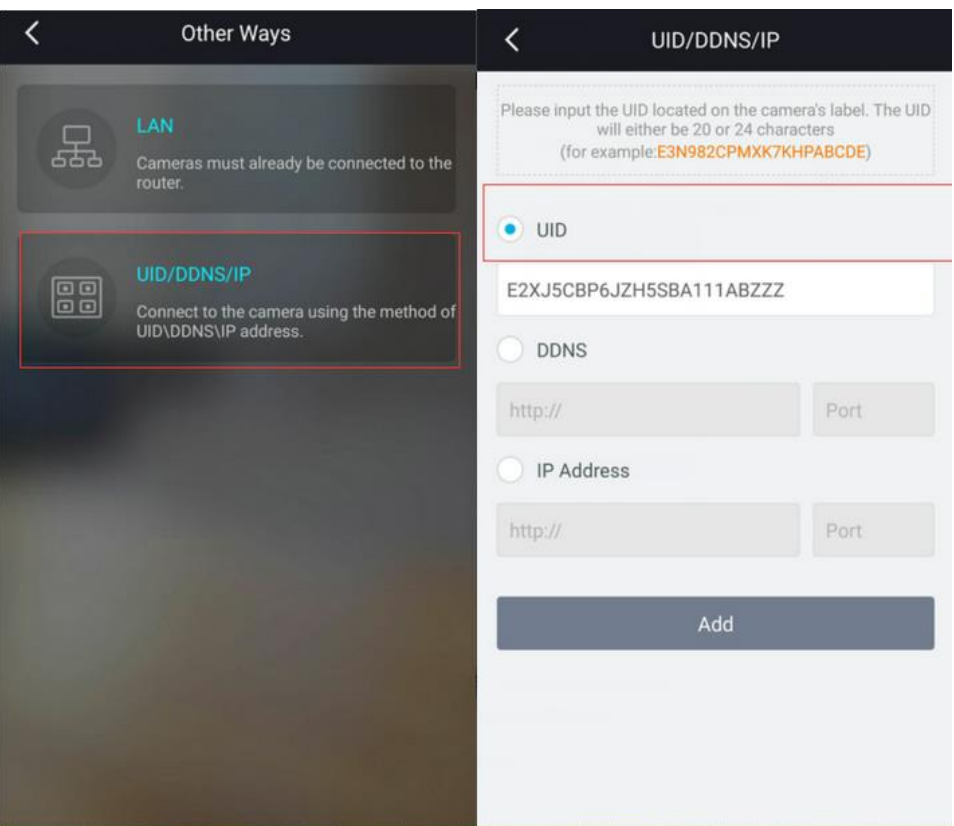

Passaggio 3: inserire il nome utente e la password per la telecamera.

Nelle Impostazioni di sicurezza inserisci il nome utente e la password della videocamera. Fare clic su OK e standby per aggiungere la telecamera. (Questo processo può richiedere fino a due minuti.

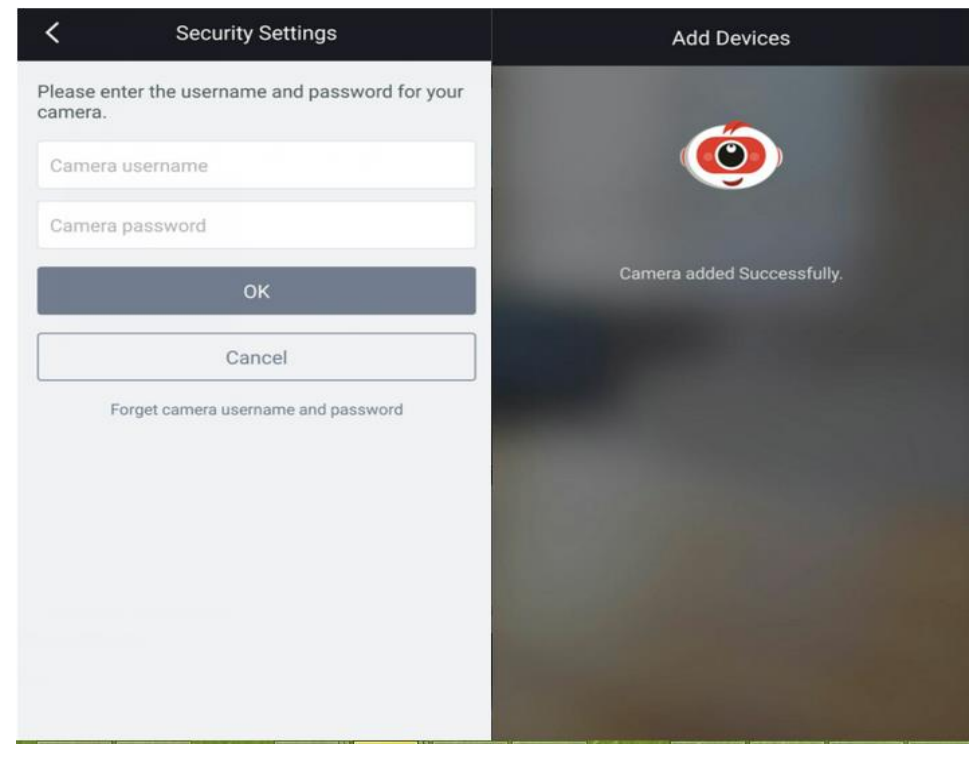

Passaggio 4: accedi alla videocamera per vedere il video in diretta Nota: se la fotocamera è stata ripristinata di recente o è nuovissima, verrà richiesto di immettere un nuovo nome utente e una nuova password per la videocamera. Una volta completato, sarai in grado di visualizzare il feed video dalla videocamera.

Una volta completato il processo, seleziona la videocamera aggiunta di recente e premi il pulsante Freccia (Riproduci).

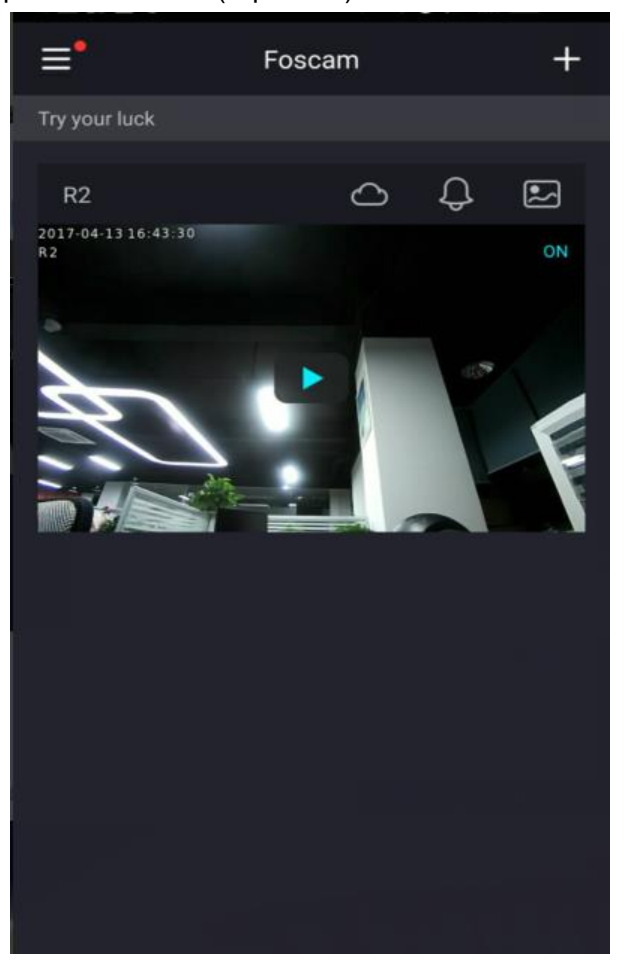

Nota: il nome utente massimo è di 20 caratteri inclusi lettere, numeri e simboli - @ \$ \* La lunghezza della password deve essere di 6-12 lettere, numeri e combinazioni di simboli. I simboli supportati sono ~! @ #% \* () \_ = {} "| <>? `-; '\,. /